# 學習吧以 OPENID 帳號登入教學

## 1.點選『會員登入』

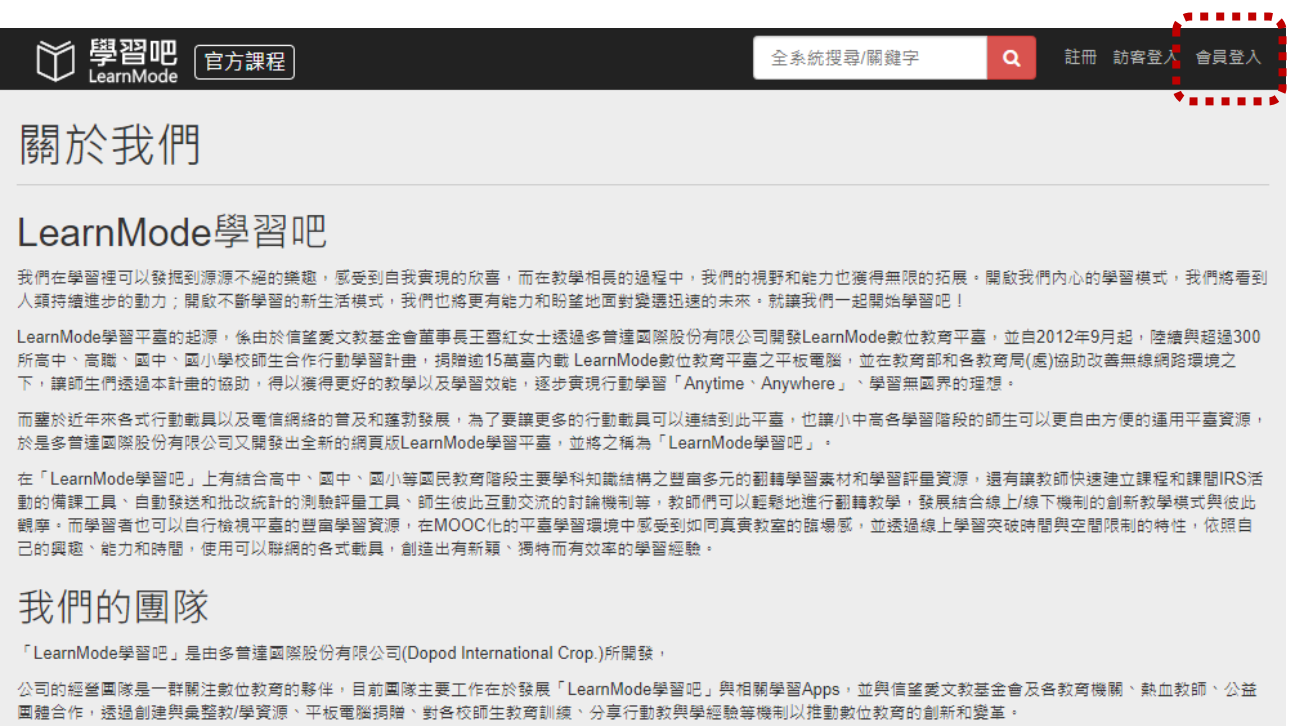

### 2.點選『教育雲端帳號』

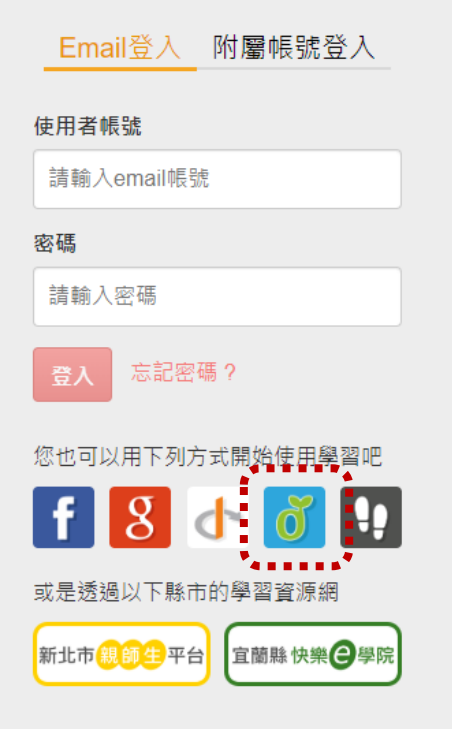

3.點選『使用縣市帳號登入』

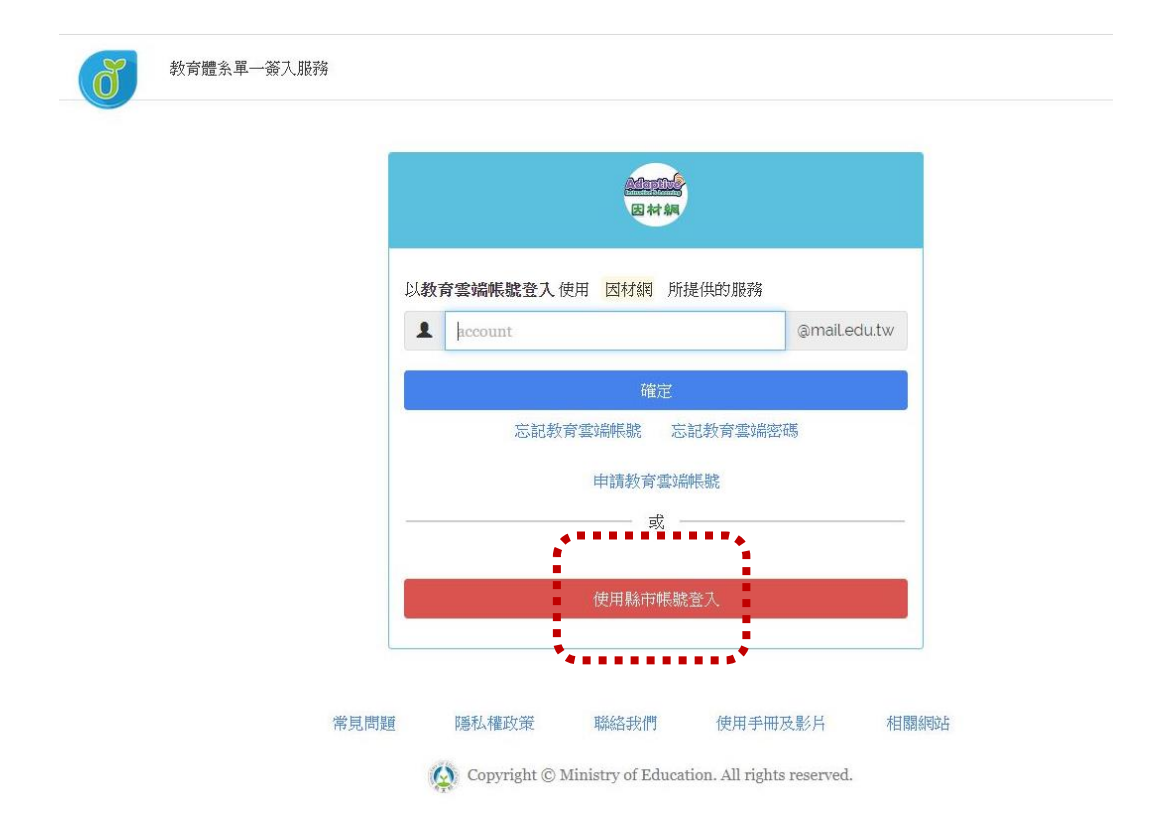

4.點選『臺中市』

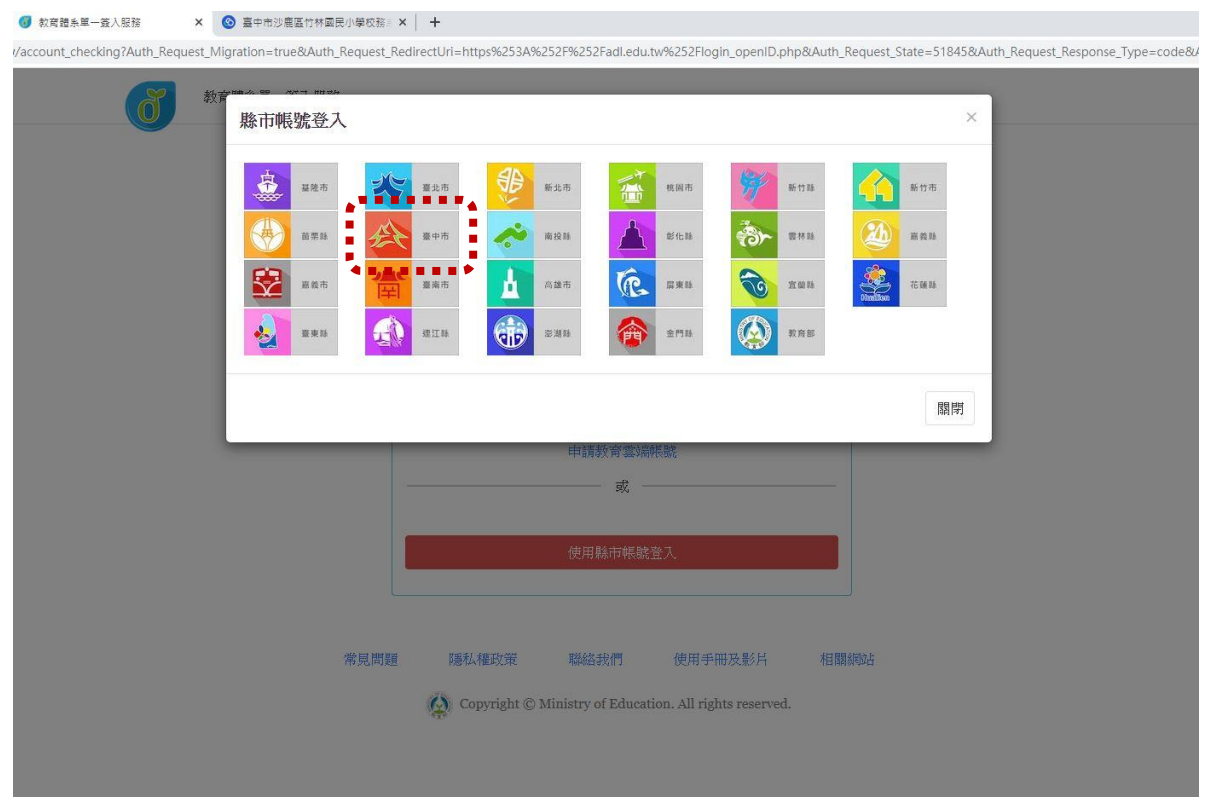

### 5.點選『學生登入』

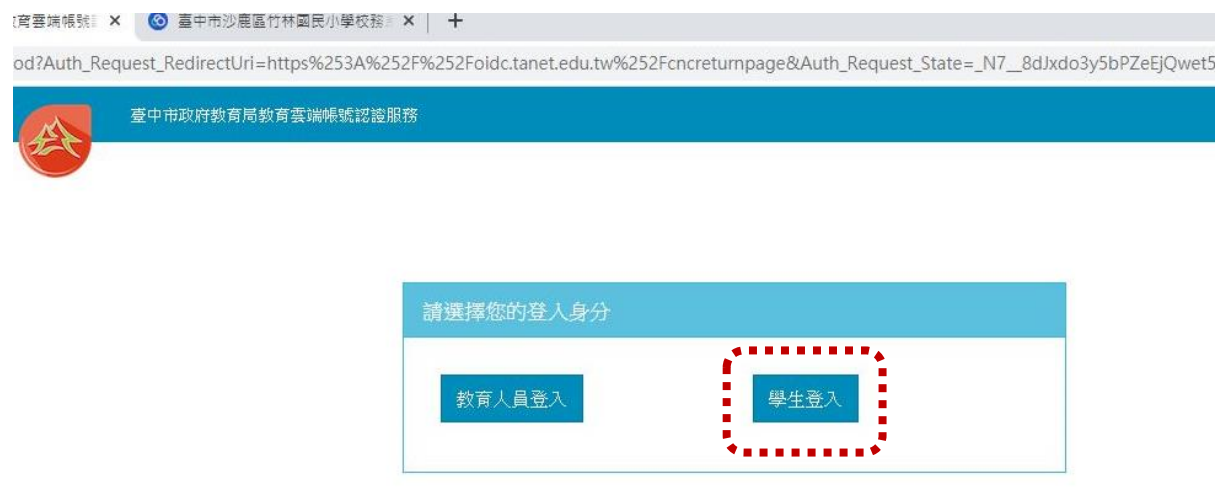

6.點選『沙鹿區市立竹林國小』,帳號:班級座號(例:60105)

密碼:西元年生日(例:20080401)

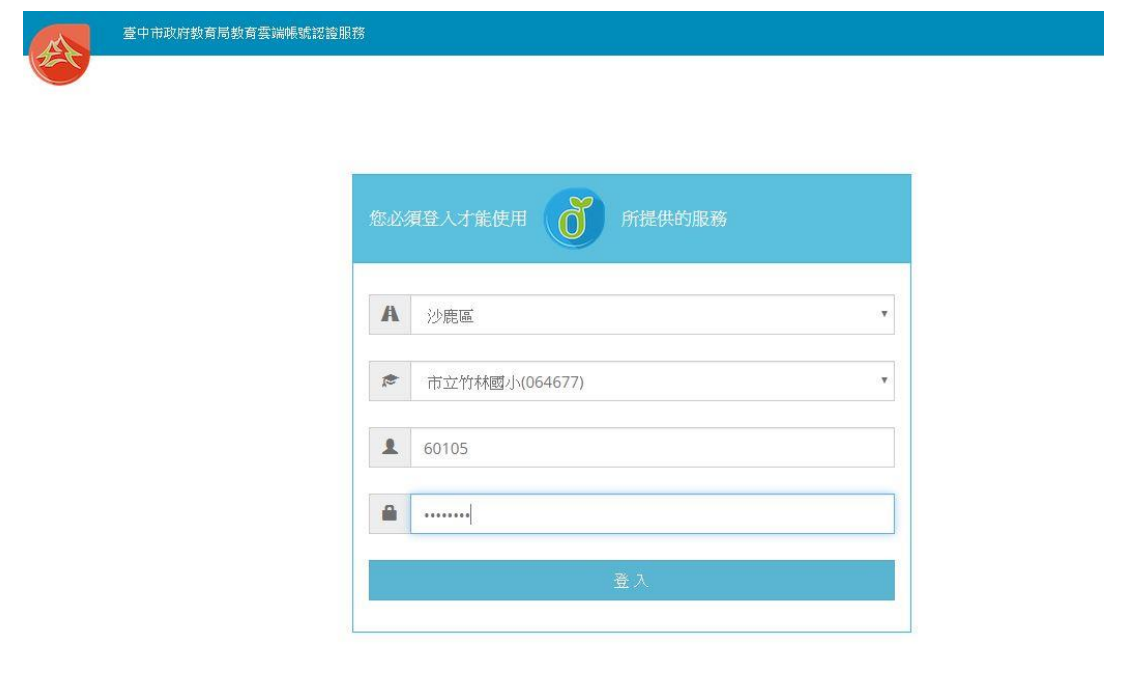

#### ※如果已經有教育雲端帳號,直接從步驟9開始。

#### 7.點選『我要建立帳號!』

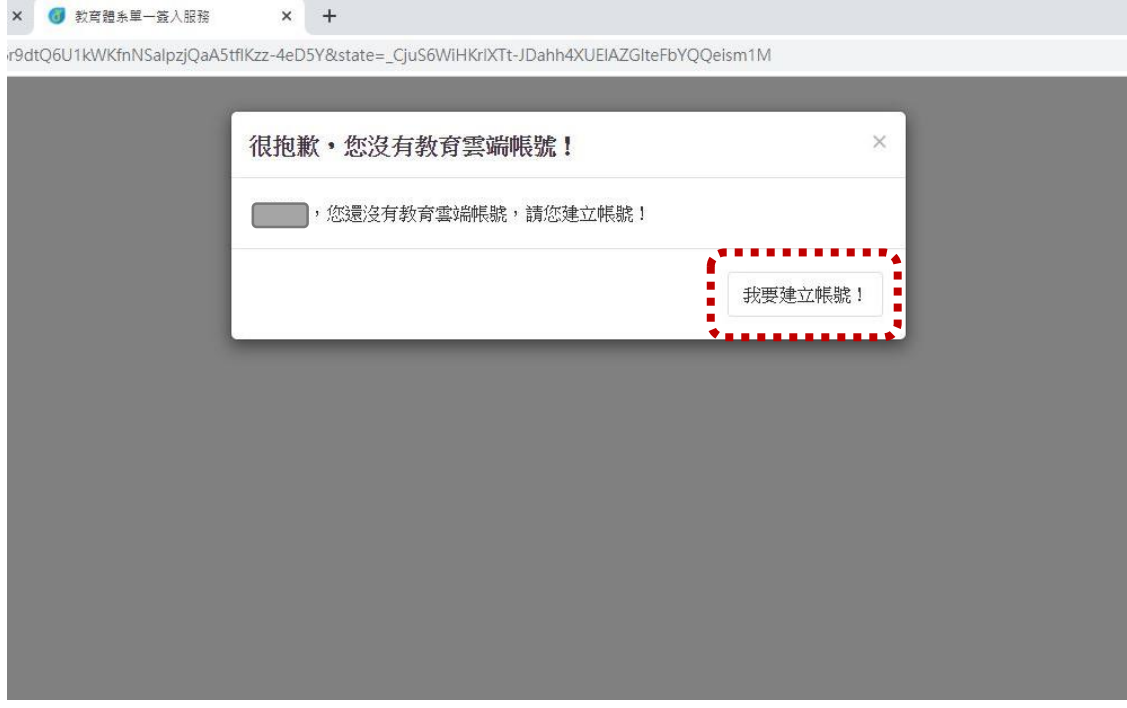

8.系統會自行建立教育雲端帳號,也可以自行修改帳號。

建立好之後,點選『下一步』。

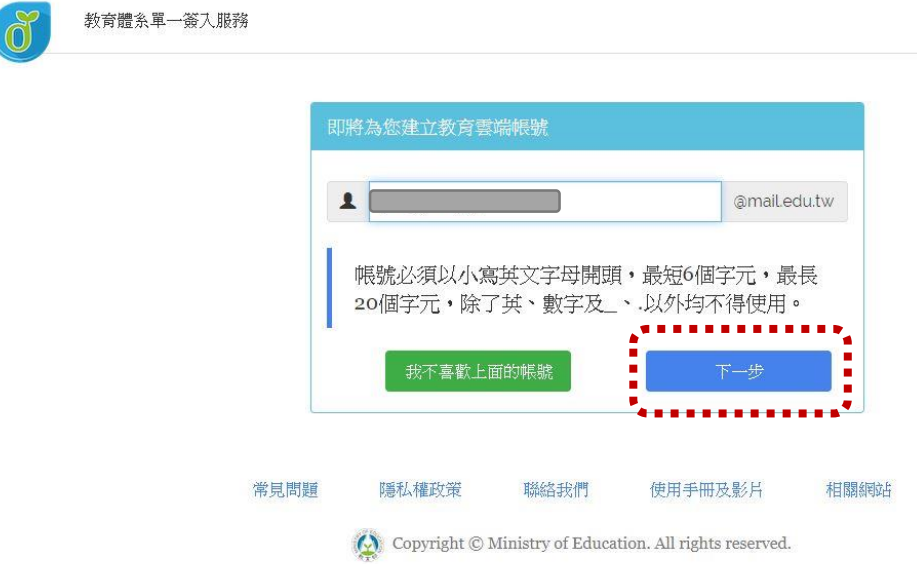

9.注意密碼規則,否則無法建立帳號。輸入完畢之後,

點選『建立新帳號』。

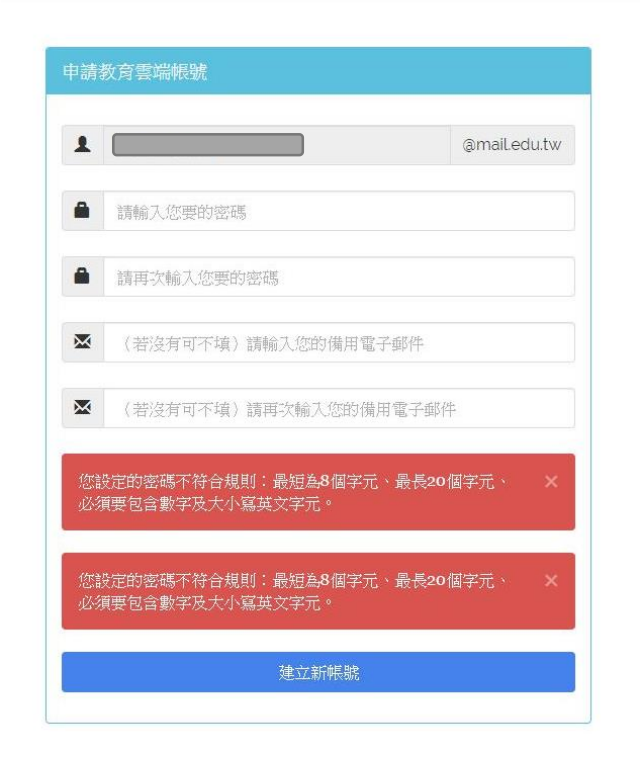

※ 教育雲端帳號可以不必記住帳號、密碼,使用 OPENID 帳號皆 可以登入。

10.點選『同意授權』

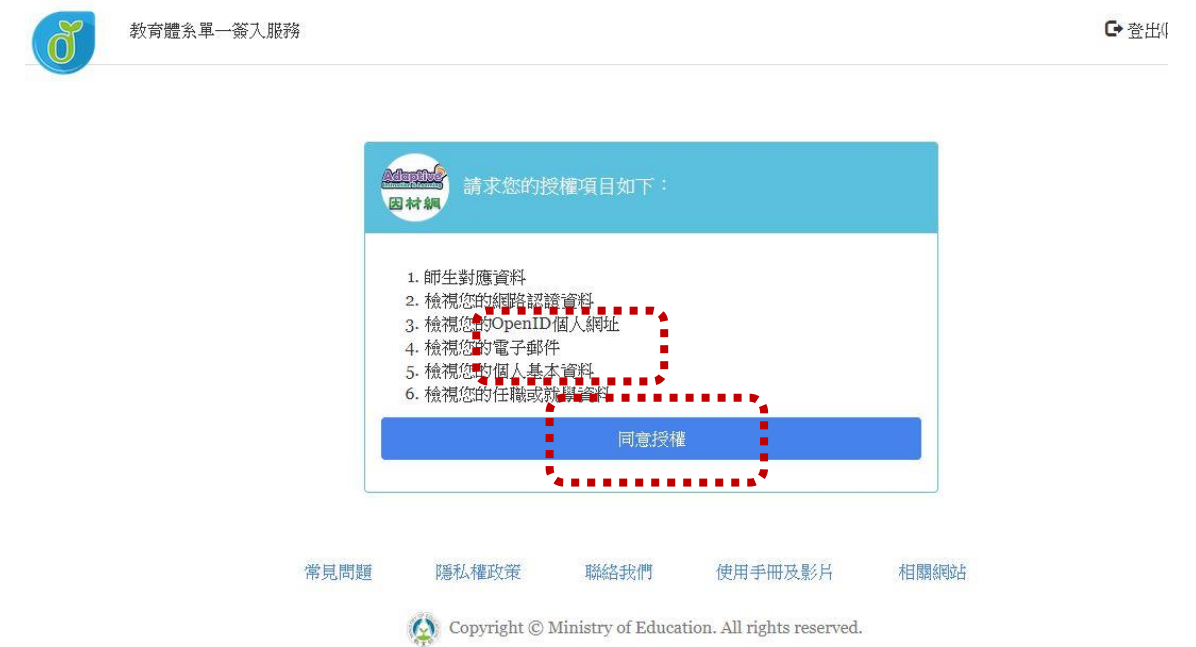

#### 11.確認登入者身分正確,便可以開始使用學習吧。

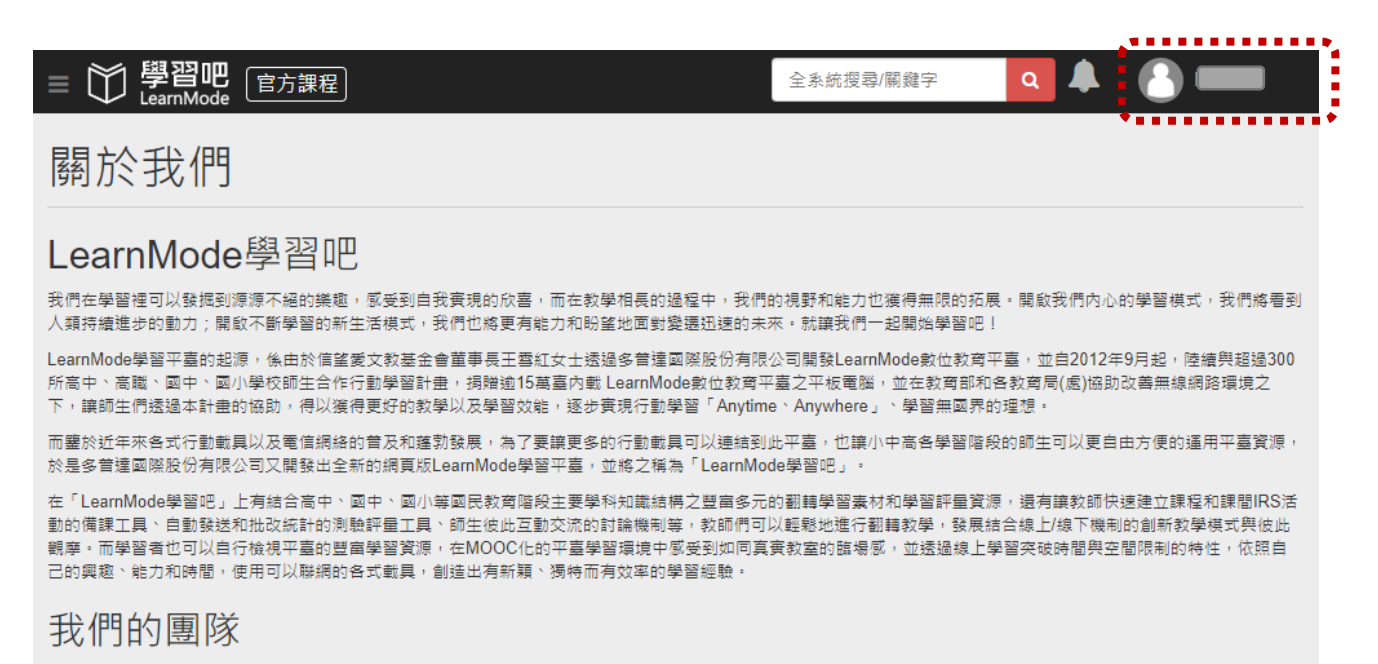

「LearnMode學習吧」是由多普達國際股份有限公司(Dopod International Crop.)所開發,

公司的經營團隊是一群關注數位教育的夥伴,目前團隊主要工作在於發展「LearnMode學習吧」與相關學習Apps,並與信望愛文教基金會及各教育機關、熱血教師、公益 圓體合作,透過創建與彙整教/學資源、平板電腦捐贈、對各校師生教育訓練、分享行動教與學經驗等機制以推動數位教育的創新和變革。